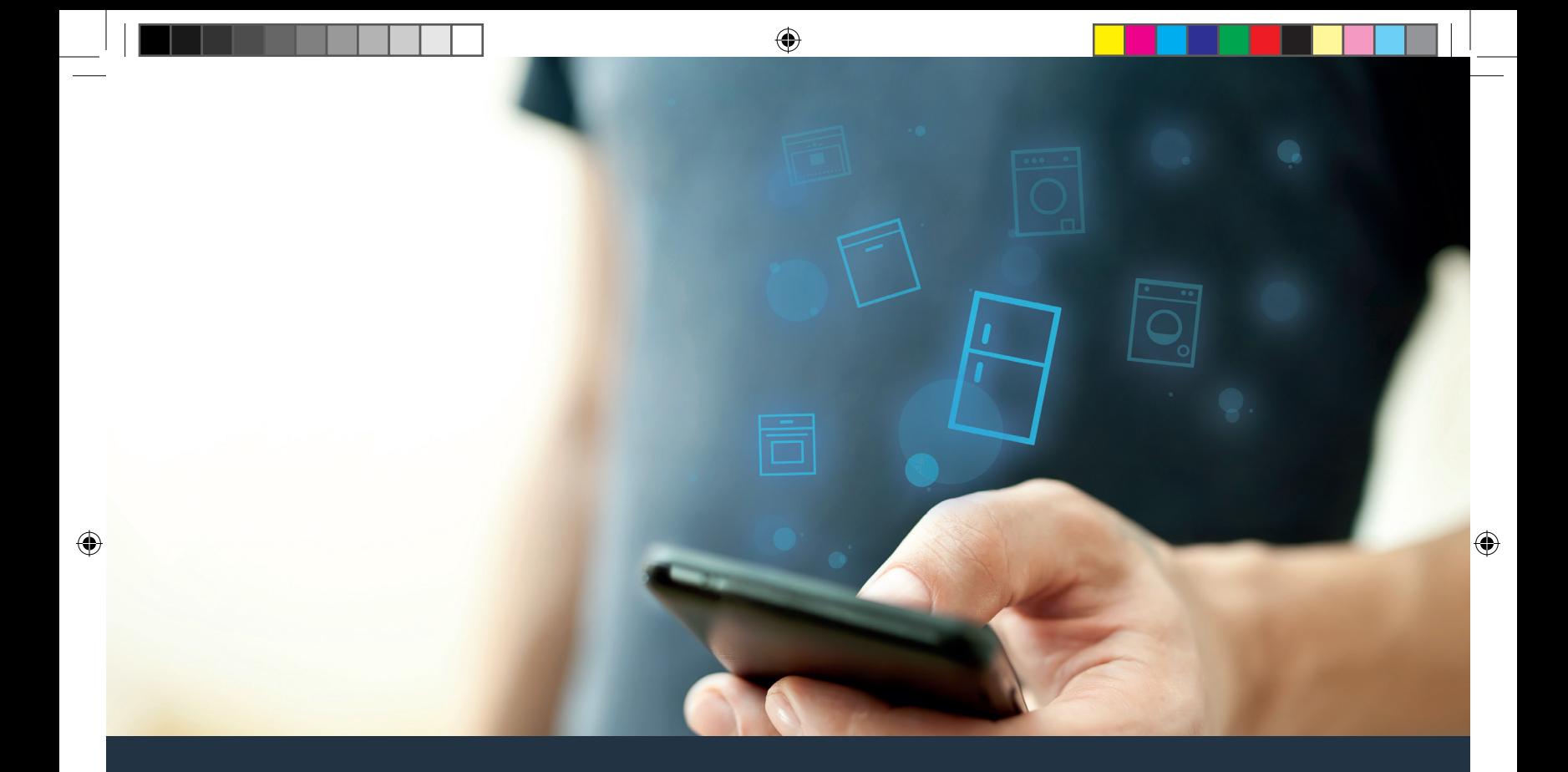

# Connect your refrigerator – to the future.

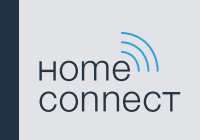

### Home Connect. One app for everything.

Home Connect is the first app that does your laundry, washes up, bakes, makes coffee and takes a look in your refrigerator for you. No matter how many different domestic appliances or brands – Home Connect can connect them all and make them mobile.

For you, this means a vast range of new opportunities to make your life even easier. Make use of convenient services, discover a clever range of information and take care of your housework with ease using your smartphone or tablet PC. In short: welcome to a new way of living.

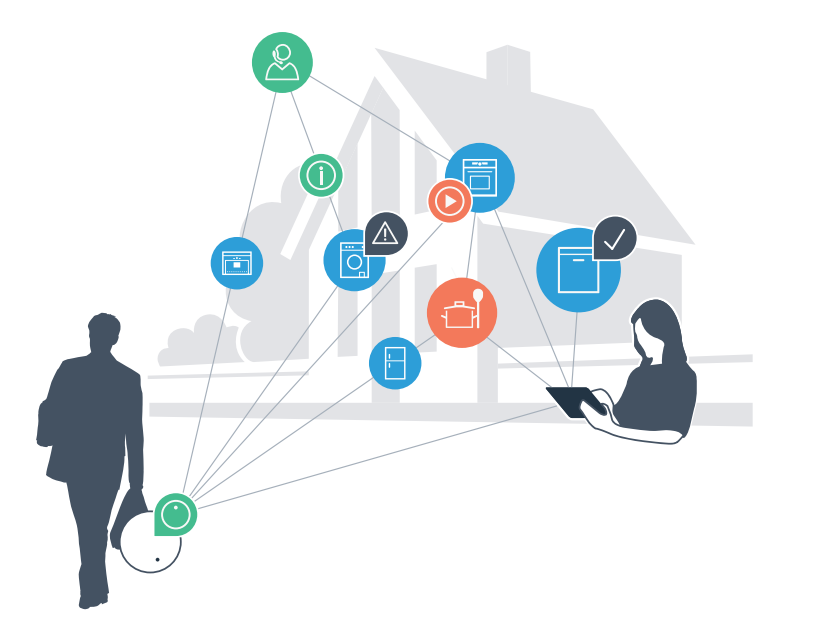

 $\bigoplus$ 

## Your new way of living.

#### More convenient.

Home Connect lets you control your domestic appliances whenever you want, wherever you want. Simply and intuitively using a smartphone or tablet PC. This saves you bother and waiting around, and you have more time for the things that are truly important to you.

#### More straightforward.

Using the app's cleverly designed touchscreen, you can adjust operating settings such as audible signals or even individual programmes. It's even simpler and more straightforward than on the appliance itself, plus you have direct access to a host of data, operating manuals and even numerous instructional videos.

#### More networked.

Let yourself be inspired! Discover numerous extras that have been tailor-made just for your appliances: recipe collections, tips on using your appliances and much more. Compatible accessories can be ordered at any time with just a few clicks.

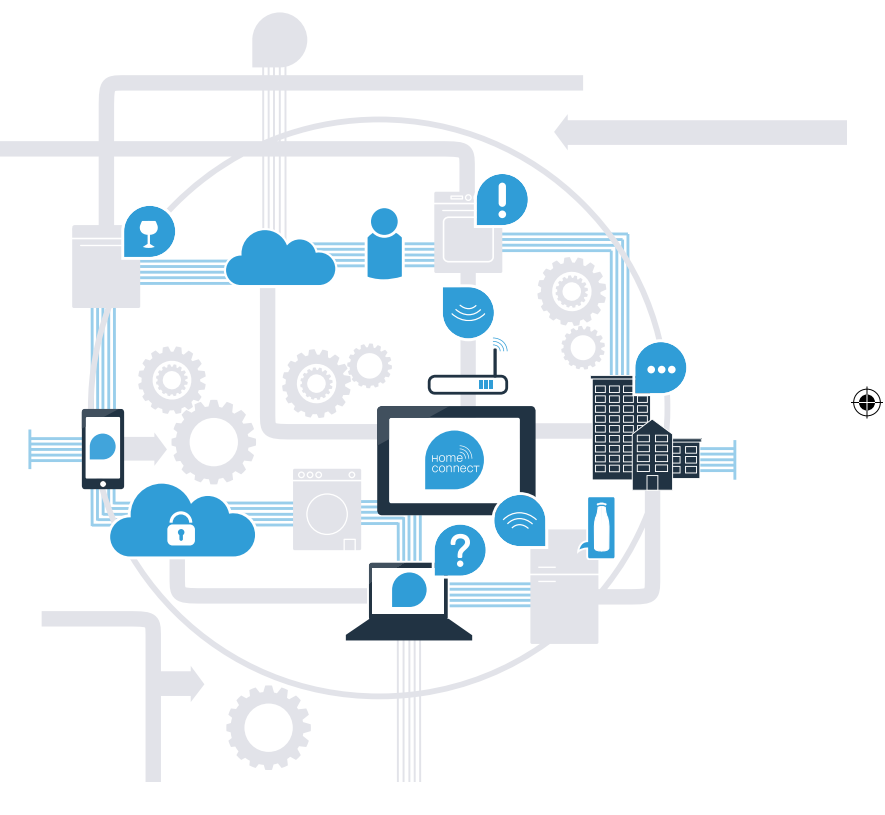

### With Home Connect, you can now get the best out of your refrigerator.

With Home Connect, you can now use your smartphone to take a look inside your refrigerator wherever you are. On the following pages, you will discover how to connect your refrigerator to the innovative Home Connect app and take advantage of many additional benefits. You can find everything you need to know about Home Connect at www.home-connect.com

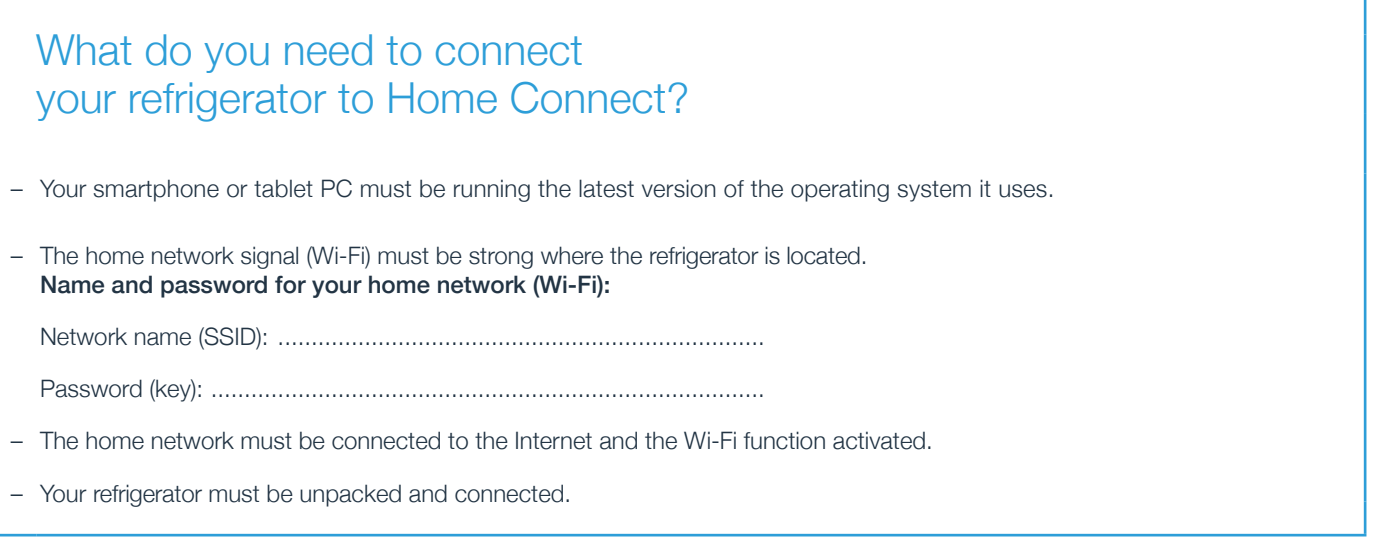

⊕

## **Step 1:** Installing the Home Connect app

A On your smartphone or tablet PC, go to the App Store (Apple devices) or Google Play Store (Android devices).

**B** Enter the term "Home Connect" in the store's search field.

C Select the Home Connect app and install it on your smartphone or tablet PC.

 D Start the app and create your Home Connect login details. The app will guide you through the registration process. Don't forget to make a note of your e-mail address and password afterwards.

#### Home Connect login details:

Download on the

**App Store** 

E-mail: ............................................................................................. Password:..................................................................................

ANDROID APP ON Google Play

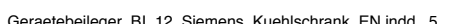

Please check availability at www.home-connect.com

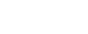

⊕

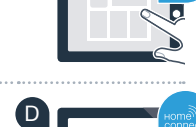

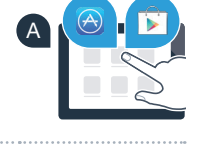

B

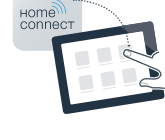

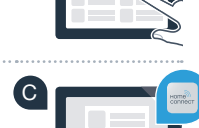

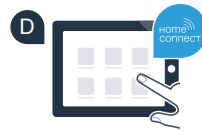

## **Step 2 (initial start-up): Connecting your** refrigerator to your home network (Wi-Fi)

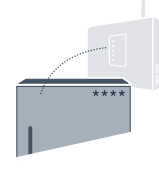

A Insert the refrigerator plug according to the enclosed instructions.

 B Check whether your home network router has a WPS function (automatic connection). (You will find information about this in the manual for your router.)

C Does your router have a WPS function (automatic connection)?

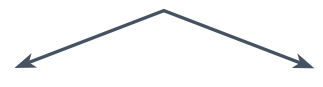

Your router has a WPS function? **Go on to Step 2.1 – Automatically connecting (WPS).** or Your router does not have a WPS function or you don't know? **Go on to Step 2.2 – Manually connecting (professional mode).**

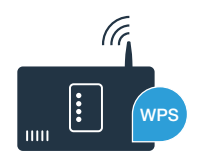

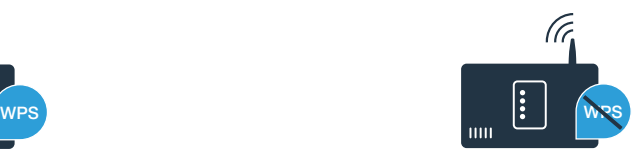

(♦)

### **Step 2.1: Automatically connecting your refrigerator** to your home network (Wi-Fi)

- A Press the "<sup>2</sup> " button. The temperature display panel of the refrigerator compartment shows  $\cdot$ **Cn**" (connectivity = Home Connect menu).
- B In the refrigerator area, press the **"+"** button until the temperature display panel of the refrigerator compartment shows **"AC"** (automatic connection) and the temperature display panel of the freezer compartment shows "OF".
- C Press the **"+"** button to start the automatic connection. An animation now appears on the display panel for 2 minutes. Perform the steps below during this period.
- D Activate the WPS function on your home network router within the next 2 minutes. (Some routers have for example a WPS/Wi-Fi button. You will find information about this in the manual for your router.)
	- If the connection is successful, **"On"** appears on the temperature display panel of the freezer compartment. **Now go on to Step 3.**

If **"OF"** appears on the display panel for 3 seconds, it was not possible to establish a connection within 2 minutes. Start again with point A or connect manually (Step 2.2).

If the appliance is not operated for an extended period, the menu closes automatically. Start again with point A

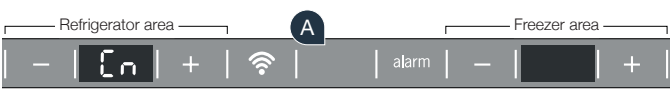

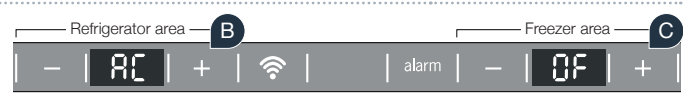

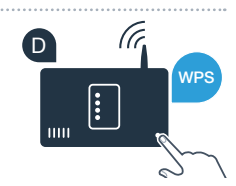

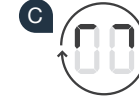

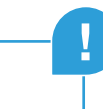

WPS

## **Step 2.2: Manually connecting your refrigerator** to your home network (Wi-Fi)

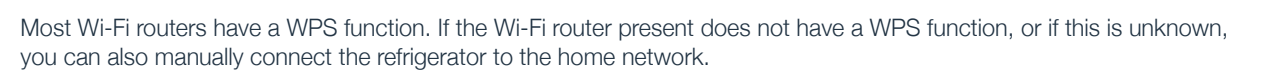

- A Press the  $\approx$  "button. The temperaturedisplay panel of the refrigerator compartment shows **"Cn"** (connectivity = Home Connect menu).
- In the refrigerator area, press the "+" button until the temperature display panel of the refrigerator compartment shows "SA" (manual connection) and the temperature display panel of the freezer compartment shows "OF".
- C In the freezer area, press the **"+"** button to start the manual connection. The temperature display panel of the freezer compartment now displays an animation for a maximum of 5 minutes. Perform the steps below during this period.
- Your refrigerator has now set up its own Wi-Fi network for data transfer with the network name (SSID) **"HomeConnect"** which you can access on your smartphone or tablet PC.
- E To find this, go to the general settings menu on your smartphone or tablet PC and call up the Wi-Fi settings.

### Tip:

With manual connection, your refrigerator creates its own Wi-Fi network (Soft Access Point [SAP]), which you can access with your smartphone or tablet PC.

If the appliance is not operated for an extended period, the menu will close automatically. Start again with point A

Refrigerator area

Eп

A

Refrigerator area

58

B

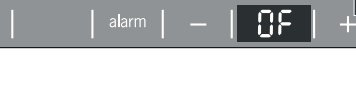

alarm

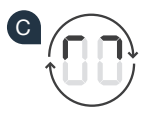

C

⊕

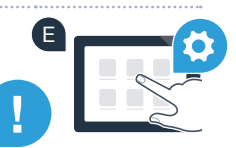

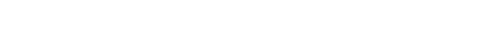

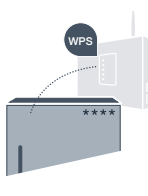

Freezer area

Freezer area

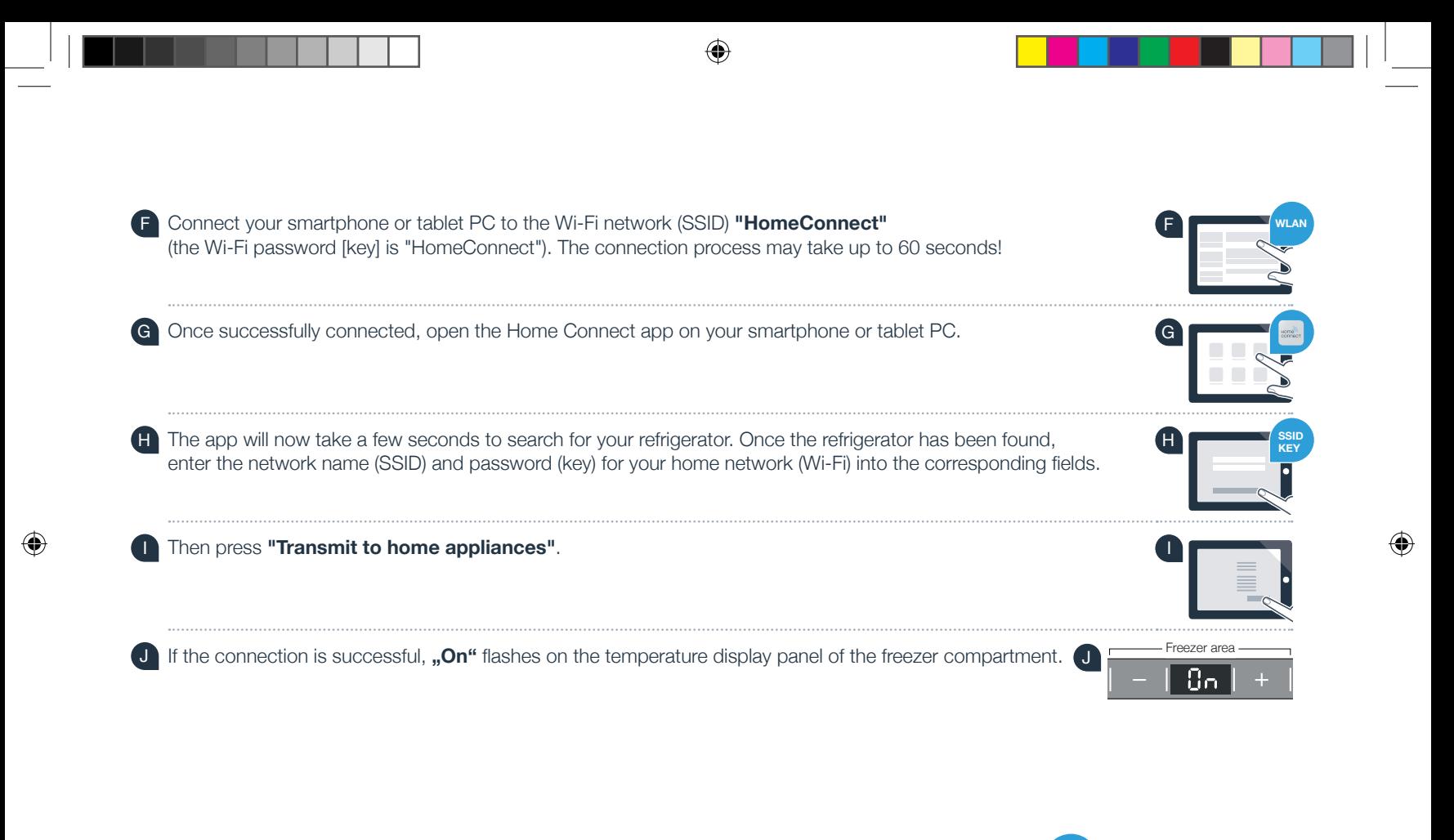

The display panel shows **"OF"**. The connection could not be established within 5 minutes. Check whether the refrigerator is within range of the home network (Wi-Fi) and repeat the process if necessary.

**?**

## **Step 3: Connecting your refrigerator** to the Home Connect app

- A Press the "<sup>•</sup> "button until the temperature display panel of the refrigerator compartment shows **"PA"** (pairing = connection between refrigerator and app).
- B In the freezer area, press the **"+"** button to connect the refrigerator to the app. The display panel shows an animation.

If the connection is successful, the temperature display panel of the freezer compartment shows **"On"** and the  $\sum_{i=1}^{\infty}$ " button lights up blue.

98

- D Pick up your mobile device. Select **"+"** (add) in the Home Connect app once your refrigerator is displayed. If your refrigerator is not automatically displayed, press **"Search for home appliances"** in the app and then **"Connect home appliance"**.
- E Follow the instructions in the app to complete the process.
- If the connection is successful, the temperature display panel of the freezer compartment shows **"On"** for 3 seconds and the  $\mathbb{F}^{\geqslant}$ " button lights up blue.
- You have now successfully connected your refrigerator to your app. Following successful connection, the temperature display panel of the refrigerator compartment shows **"PA"** and the temperature display panel of the freezer compartment shows **..On**".

**Connection failed:** Ensure that your smartphone or tablet PC is within your home network (Wi-Fi). Repeat the processes described in Step 3. If **"Er"** appears in the display panel, you can reset your refrigerator. You can find further information about resetting and more tips in the instruction manual.

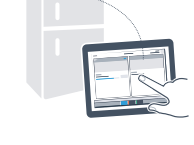

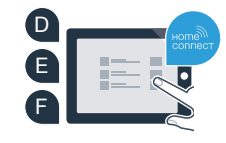

Freezer area

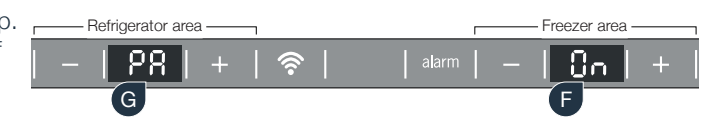

Refrigerator area A B

**?**

### The future has already begun In your home.

You new refrigerator with the Home Connect function is part of the new generation for a networked household. Did you know that there is a wide range of home appliances with the Home Connect function? In the future you will be able to operate and remotely control ovens, dishwashers, automatic coffee machines, washing machines and tumble dryers from leading European home appliance brands. Find out more about the future of housework and the many advantages that a networked household can offer at: www.home-connect.com

## Your security is our highest priority.

#### Data security:

Data transfer is always encrypted. Home Connect fulfils the highest security standards, and the app has TÜV Trust IT certification. You can find more information about data protection at www.home-connect.com

#### Appliance safety:

To safely operate your appliance with the Home Connect function, please observe the safety instructions in the appliance's instruction manual.

⊕

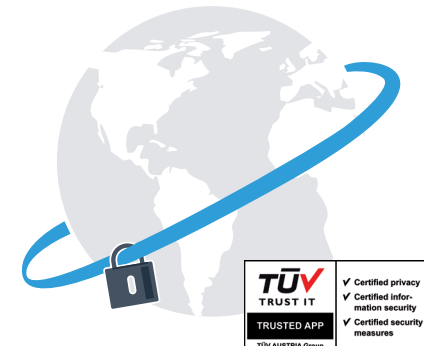

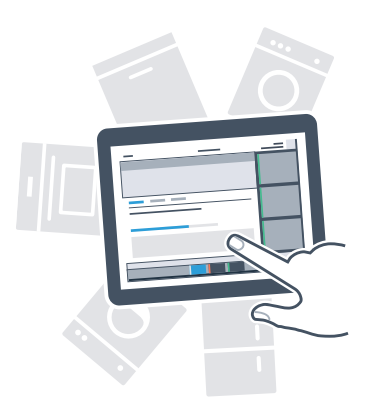

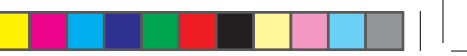

### Enjoy the freedom of living life your way.

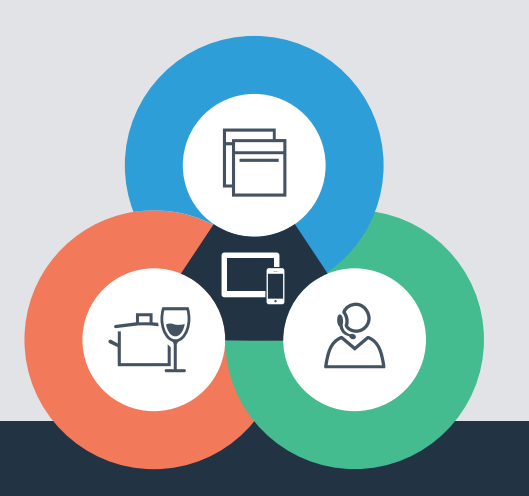

♠

#### **Home Connect is a service provided by Home Connect GmbH**

Apple App Store and iOS are trademarks of Apple Inc. Google Play Store and Android are trademarks of Google Inc. Wi-Fi is a trademark of the Wi-Fi Alliance The TÜV test seal is based on certification from TÜV Trust IT GmbH TÜV AUSTRIA Group

Do you have any questions or do you wish to contact the Home Connect Service hotline? Please visit us at www.home-connect.com

9001088551

 $\bigoplus$